## Windows-Explorer

Dateien und Ordner lassen sich erstellen, benennen und umbenennen, verschieben und kopieren, löschen und ihre Löschung rückgängig machen. Dafür brauchst du den Windows-Explorer.

- 1. Öffne den Windows-Explorer.
- 2. Drücke dazu auf die Windows-Taste und tippe "E" (Windows-Logo-Taste  $\sim 1 + E$ )
- 3. Es öffnet sich dann dieses Fenster:

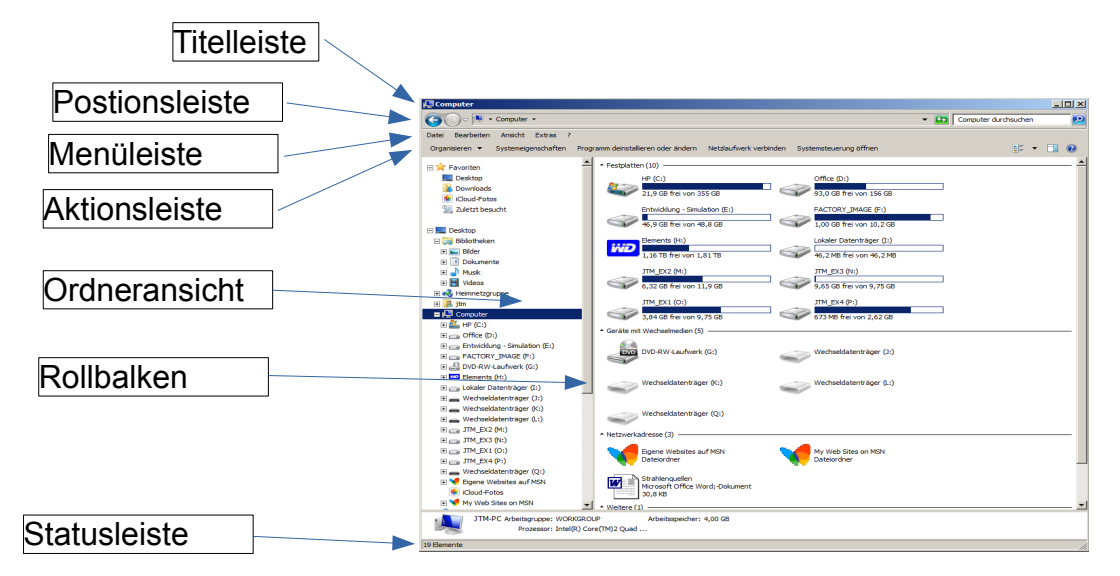

2. Erstelle nun unter Kursdateien diese Ordner (Ordnerstruktur).

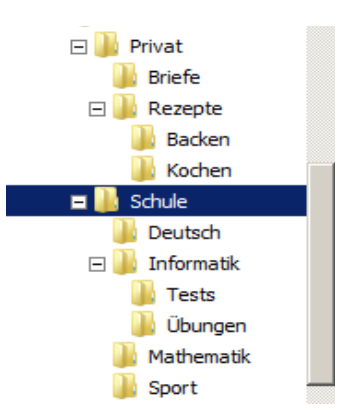

3. Welche Bedeutung haben die "+" - bzw. "-" - Zeichen vor manchen Ordnern? Warum haben einige Ordner nicht solche Zeichen? Probiere aus!

 $\_$  , and the set of the set of the set of the set of the set of the set of the set of the set of the set of the set of the set of the set of the set of the set of the set of the set of the set of the set of the set of th

- $\_$  , and the set of the set of the set of the set of the set of the set of the set of the set of the set of the set of the set of the set of the set of the set of the set of the set of the set of the set of the set of th 3. Starte das Programm LibreOffice Writer. (Start.>Programme->LibreOffice->Writer).
- 4. Schreibe den Text : "Computer sind sehr dumm, aber das sehr schnell".
- 5. Gehe auf Datei und dann auf Speichern unter.
- 5. Öffne den Ordner Kursdateien/Schule/Informatik/Übungen.
- 6. Trage den Dateinamen Text1 ein und wähle als Dateityp "open document text odt".
- 7. Bestätige mit Speichern.
- 8. Schließe das Programm LibreOffice Writer.
- 9. Arbeite die Punkte 3 bis 8 noch einmal mit dem Text "Computer lösen Probleme, die man ohne sie nicht hätte.". Speichere unter dem Dateinamen Text2.
- 10. Arbeite die Punkte 3 bis 8 noch einmal mit dem Text "Irren ist menschlich, aber wer richtig Mist bauen will, braucht einen Computer.". Speichere unter dem Dateinamen Text3.

## Verschieben

- 1. Öffne den Windows-Explorer.
- 2. Öffne den Ordner Schule/Informatik/Übungen unter Kursdateien.

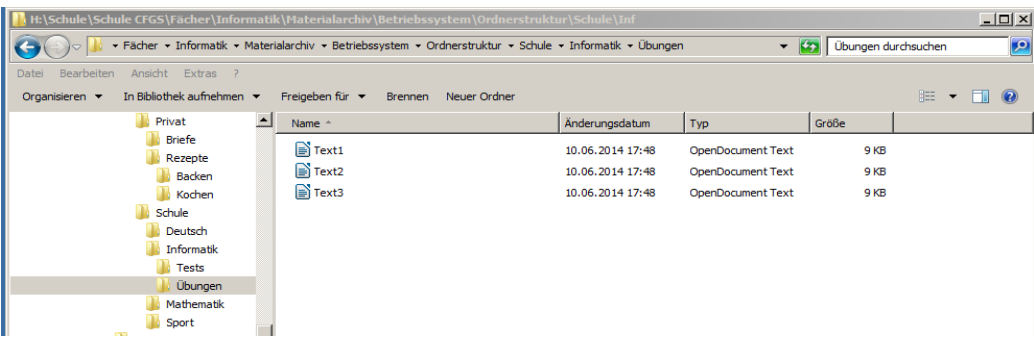

3. Verschiebe die Datei Text1 in den Ordner Deutsch. Dazu ziehst du Text1 mit gedrückter linker Maustaste nach links bis der Ordnername Deutsch farbig unterlegt erscheint.

4. Verschiebe nacheinander die Dateien Text2 und Text3 ebenfalls in den Ordner Deutsch.

5. Öffne den Ordner *Deutsch*. Man kann auch mehrere Dateien gleichzeitig verschieben. Markiere die drei Dateien in dem du von rechts unten mit gedrückter linker Maustaste ein kleines Rechteck aufziehst.<br>Die Schule Schule Gros (Fächer \Informatik\Materialarchiv\Betriebssystem\Ordnerstruktur\Schule\Inf

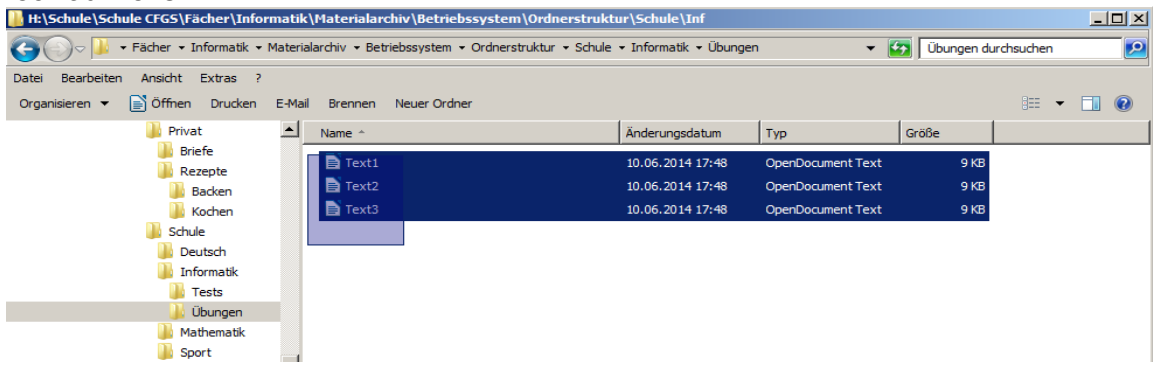

- 6. Ziehe die drei Dateien in den Ordner Privat unter Kursdateien.
- 7. Öffne den Ordner Privat.

8. Verschiebe die Dateien Text1, Text2 und Text3 in den Ordner Sport.

9. Man kann nicht nur Dateien, sondern auch Ordner mit ihrem gesamten Inhalt verschieben. Verschiebe den Ordner Sport in den Ordner Privat.

10. Schließe den Windows-Explorer.

## Kopieren

- 1. Starte den Windows-Explorer und öffne den Ordner Eigene Dateien auf dem Desktop.
- 2. Erstelle einen neuen Ordner mit deinem <Namen>.
- 3. Öffne den Ordner Privat/Sport unter Kursdateien.

4. Achte darauf, dass jetzt im rechten Fensterausschnitt die Dateien stehen und im linken Fensterausschnitt der Ordner mit deinem <Namen>.

5. Markiere die Dateien.

6. Ziehe die Dateien mit gedrückter rechter Maustaste auf den Ordner mit deinem <Namen>.

7. Die Dateien stehen noch immer im rechten Fensterausschnitt. Klicke links auf den Ordner mit deinem Namen und überzeuge dich davon, dass auch hier die drei Textdateien stehen.

 $\_$  , and the set of the set of the set of the set of the set of the set of the set of the set of the set of the set of the set of the set of the set of the set of the set of the set of the set of the set of the set of th  $\_$  , and the set of the set of the set of the set of the set of the set of the set of the set of the set of the set of the set of the set of the set of the set of the set of the set of the set of the set of the set of th

8. Warum hat der Computer diesmal die Dateien kopiert und nicht wie bisher verschoben?